# **Gradebook: Weighted Mean of Grades (Percentages)**

If you weight various items or categories by particular percentages of the overall course grade, use the **Weighted mean of grades** aggregation type. After selecting this type, a weight column will appear where users may assign percentages to items or categories, such as making Exam 1 worth 15% of students' overall grade.

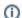

Entering weights will be easier after all grade items have been set up for the course.

### Step-by-step guide

- 1. In the Course Menu along the top of your course, select the Grades link.
- 2. Using the dropdown menu at the top left, select Gradebook setup.

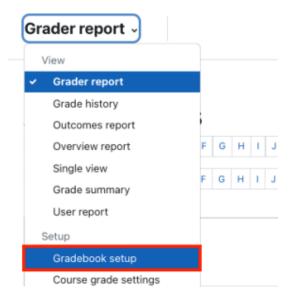

3. Within **Gradebook setup**, click the **Edit** > **Settings** link next to the course category.

## Gradebook setup

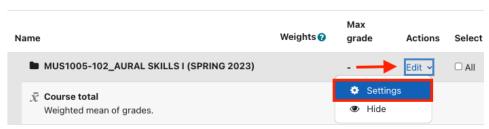

Toggle or confirm that Aggregation is set to Weighted mean of grades.

# Grade category

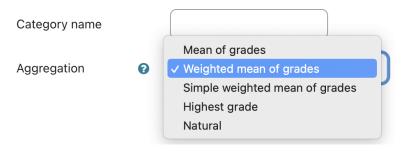

- 5. Click Save changes at the bottom of the screen and the fields for entering percentages will display in the Weight column for any grade items.
- 6. Enter the weights for the categories or grade items as a whole number (e.g., 15 for 15%), and click Save changes at the bottom of the screen.

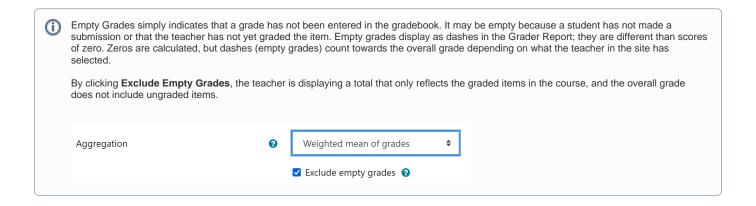

### **Related Articles**

- Assignment
- AsULearn Faculty Support
- Gradebook
- Gradebook: Export
- Gradebook: Import Grades
- Gradebook: Simple Weighted Mean of Grades
- Gradebook: Single View tab for Overrides
- Gradebook: Sum Points (Natural)
- Gradebook: Visibility in AsULearn for students

### **Search Knowledge Base**

#### **Submit a Service Request**

We value your feedback! Click HERE to suggest updates to an existing article, request a new article, or submit an idea.